## **BIM -** 建筑 创建屋顶

## 简介

在本节中,我们将向您展示如何创建屋顶对象。

Vectorworks软件中有多种方法创建屋顶对象。我们从"创建屋顶"命令开始探讨。使用创 建屋顶命令时,您从一个形状开始创建,比如多边形、多线段,或者像这个例子中的,一个外 墙网络。

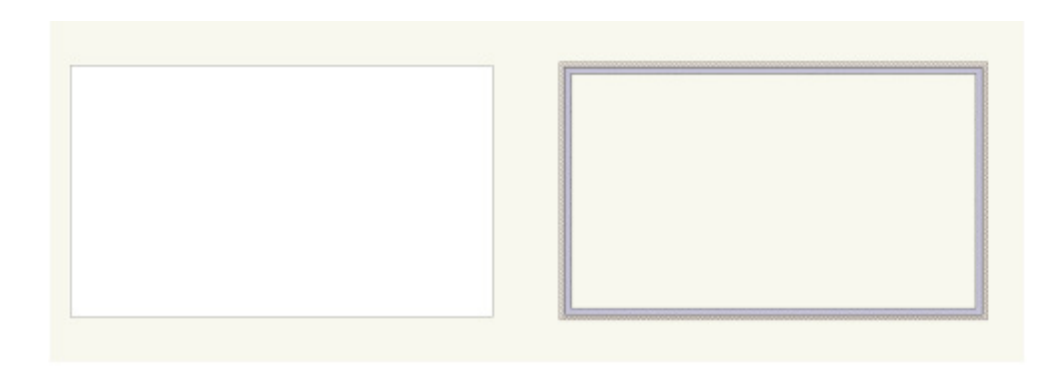

选中外墙之后, 转到菜单栏的"AEC" > "创建屋顶" 。将出现"创建屋顶"对话框。

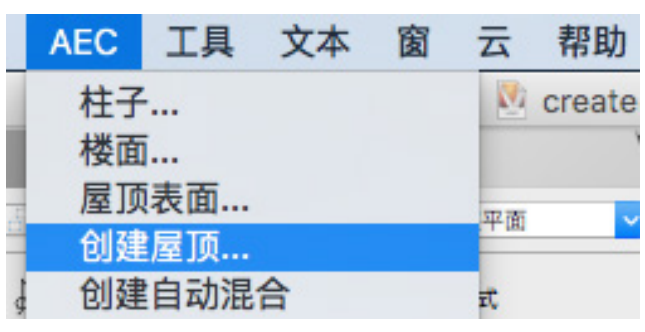

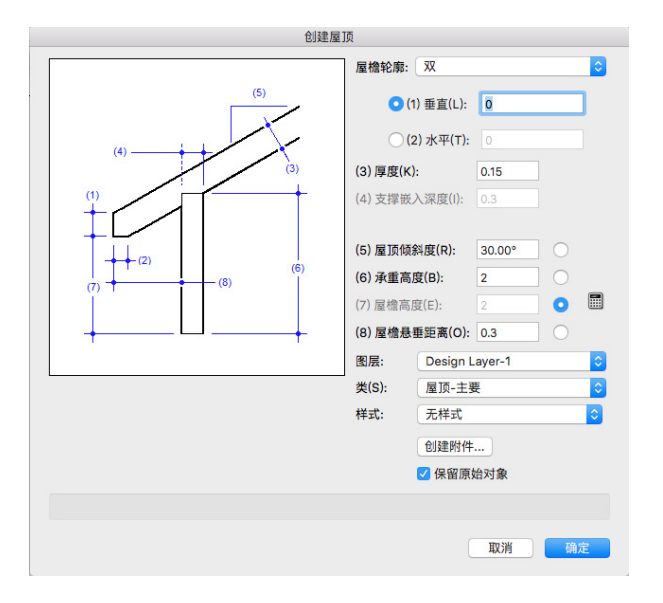

对话框左侧的屋顶图表显示参数。第一个参数是"屋檐轮廓"下拉菜单。选择一个屋檐轮廓, 插图更新为表示该选择。这是更新插图的唯一字段。

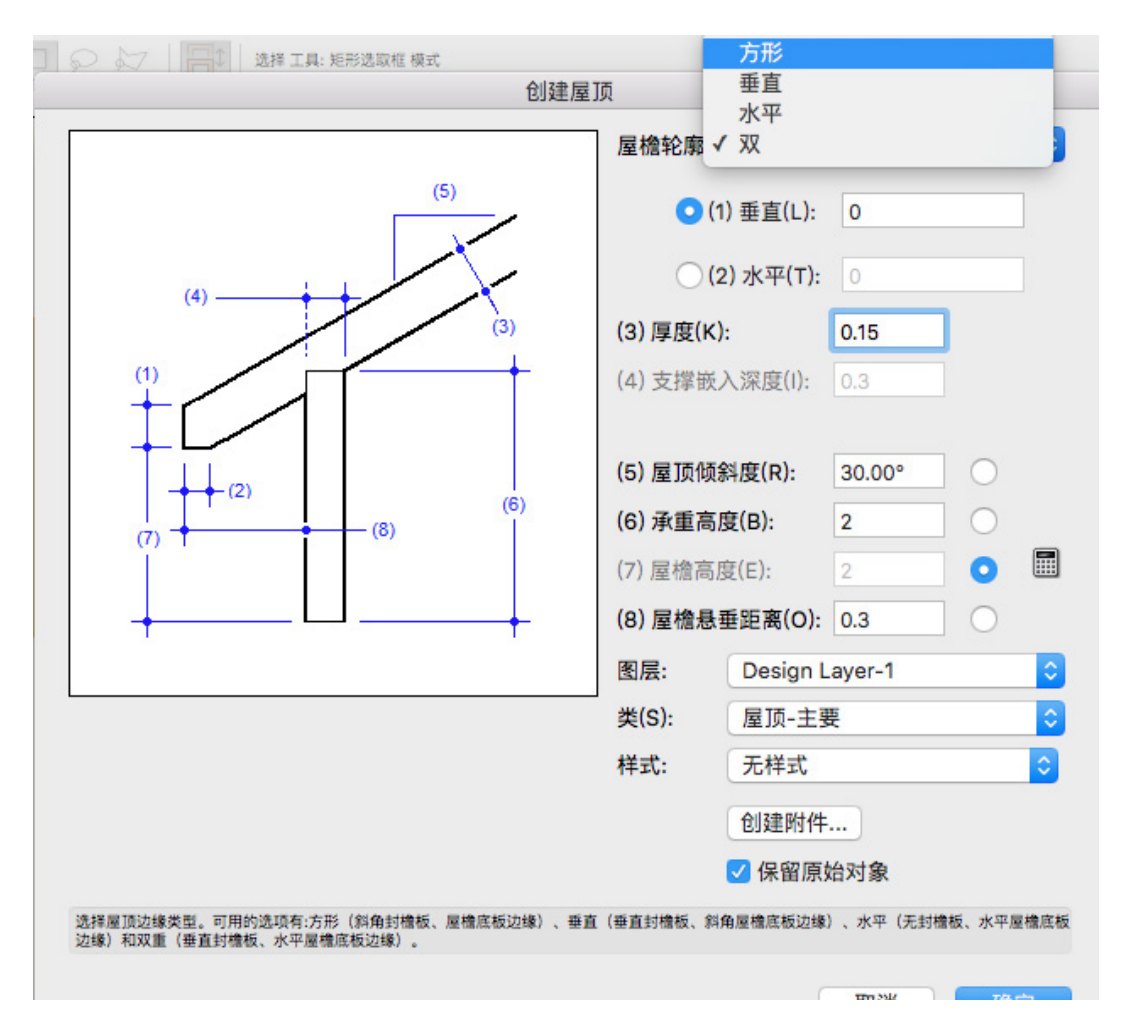

在字段5-8旁边有单选按钮。输入其中3个字段的信息,Vectorworks软件根据这3个字段的输 入信息自动计算第4个字段。选择您想要Vectorworks软件为您计算的字段(在这个例子中, 是(6)"承载高度")。

下一个字段是"层"。这个字段很重要。 目前在文件中只有一个包含4个外墙的 日前任ス<u>ェエバロー(D.B.T.L.C.C.II</u><br>层"Design Layer-1"。您总是想把屋顶放 在其单独的层。建议在运行"创建屋顶"命 令之前创建一个屋顶层,并且在运行命令时 是活动层。但是, 您可以从"层"下拉菜单 中选择创建一个"新建层"。

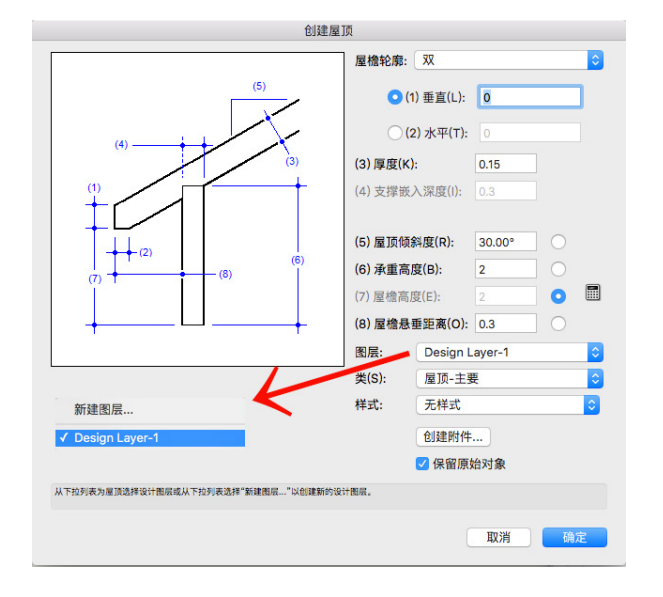

出现"新建设计层"对话框。确认选中"在创建后编辑属性",然后单击确定。

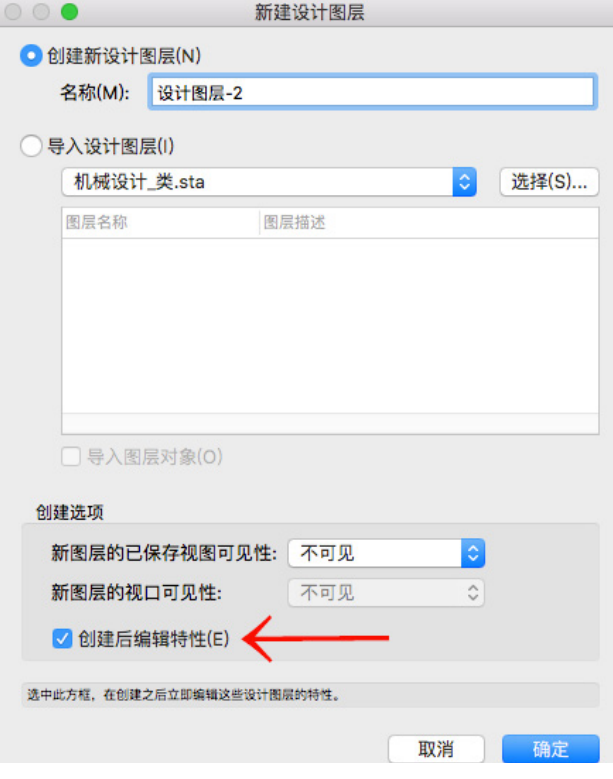

将出现"编辑设计层"对话框。比例尺被自动设置为匹配Design Layer-1。新建层被堆叠在 现有层顶上。这意味着堆叠顺序将是1。

现有层(Design Layer-1)的堆叠顺序变成2。在这个例子中没有建立楼层,所以该字段为" 无"。确保设置高度。这应该是屋顶离地平面的距离,在这个例子中是3米。设置其余的字段 为它们的默认值。单击确定。

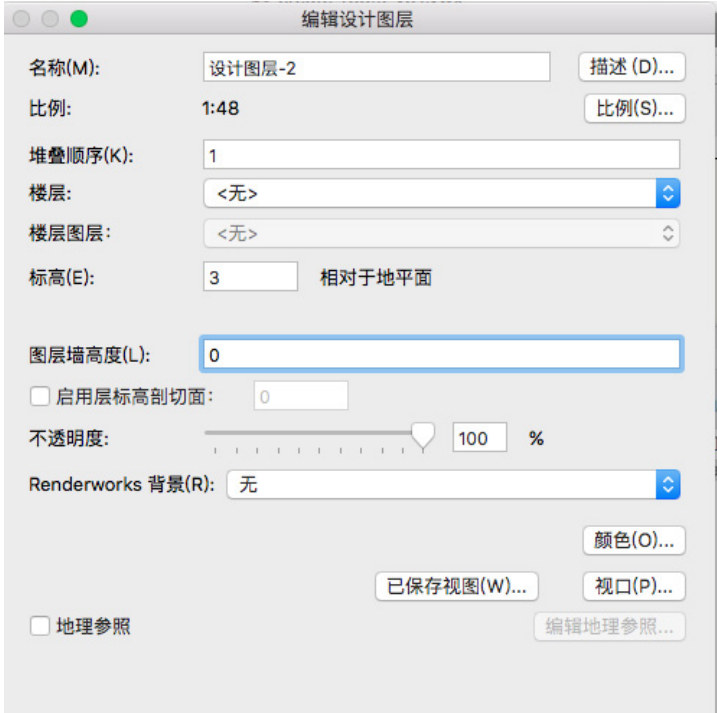

这样回到"创建屋顶"对话框。Vectorworks软件会把新建屋顶放在Vectorworks创建的默 认类"Roof-Main",除非您选择更改类设置。

可以利用默认屋顶样式或自己创建,但这将在另一章节中探讨,所以保留该字段为"无样式" 。默认情况下,选中"保留原始对象"复选框。

如果从外墙创建屋顶,您需要选中该复选框;如果从形状创建屋顶,而且不再需要使用该形 状,您可能需要取消选中。点击确定。这将创建屋顶。

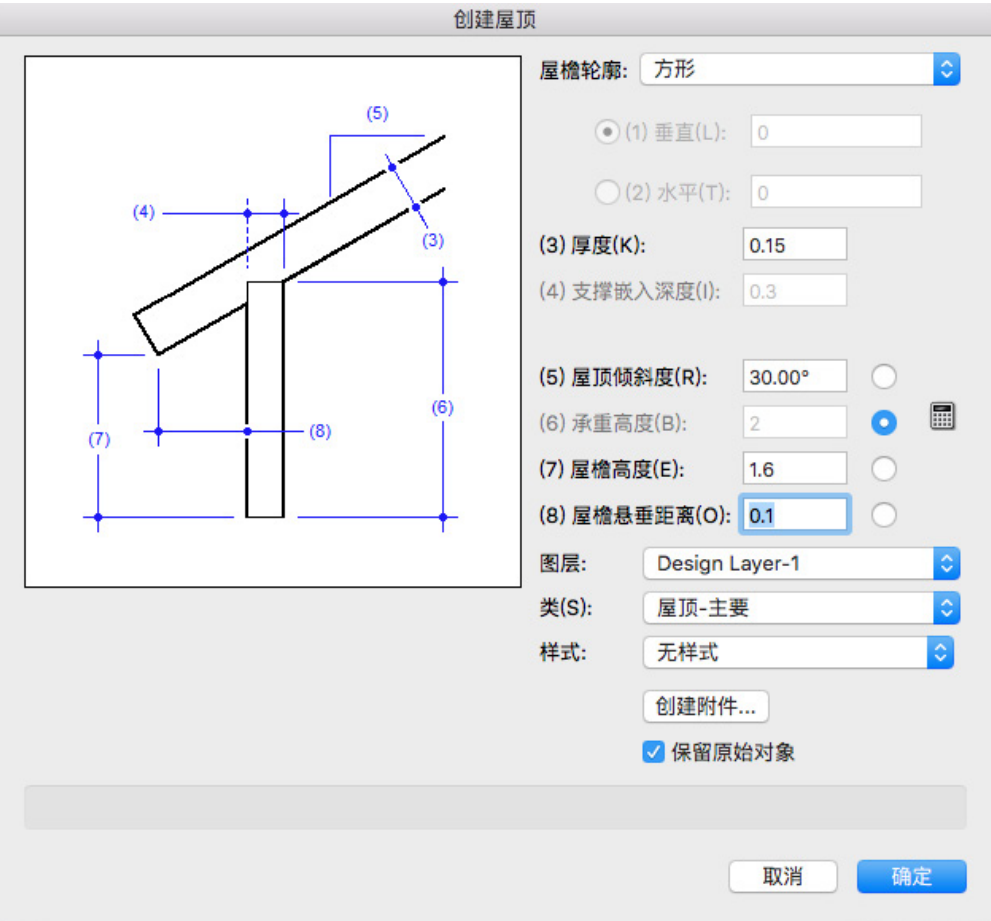

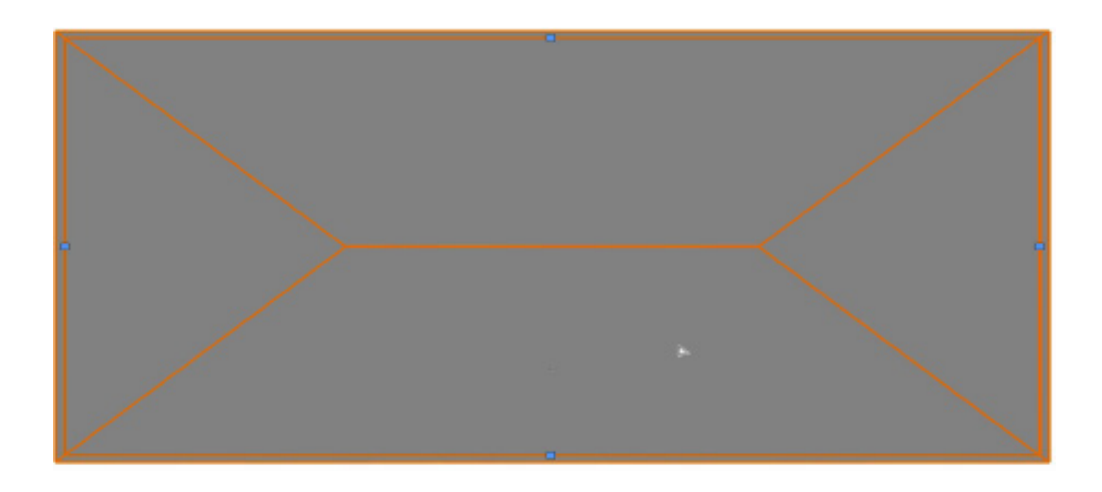

注意:我们通过"创建屋顶"命令特意创造了一个新的设计层,是因为这导致了一个非常常见 的错误,而我们希望您明白它为什么会发生,以及如何修复它。

当屋顶被放在自己层时,承载高度在大多数情况下应该设置为(接近)零。换言之,承载高度 定义了屋顶位于距离活动层平面上方或下方多远的位置。当您在层上选中一个墙网络,并在该 层被设置为活动层的情况下运行"创建屋顶"命令,就像我们所做的,承载高度字段在默认情 况下被填充被选中墙的高度。在这个实例中是3米。

避免这种情况的方法是在运行"创建屋顶" 命令之前创建一个"屋顶设计层"。使该设 计层在命令运行时变成活动层。承载高度将 默认为0。在任何工作流程中都一定要在点击 确定之前检查承载高度字段。

如果您不这样做,就像在这个例子中,当我 们在点击确定后切换到一个三维视图来完 成"创建屋顶"命令,我们可以看到在墙和 它们的屋顶之间有间距。

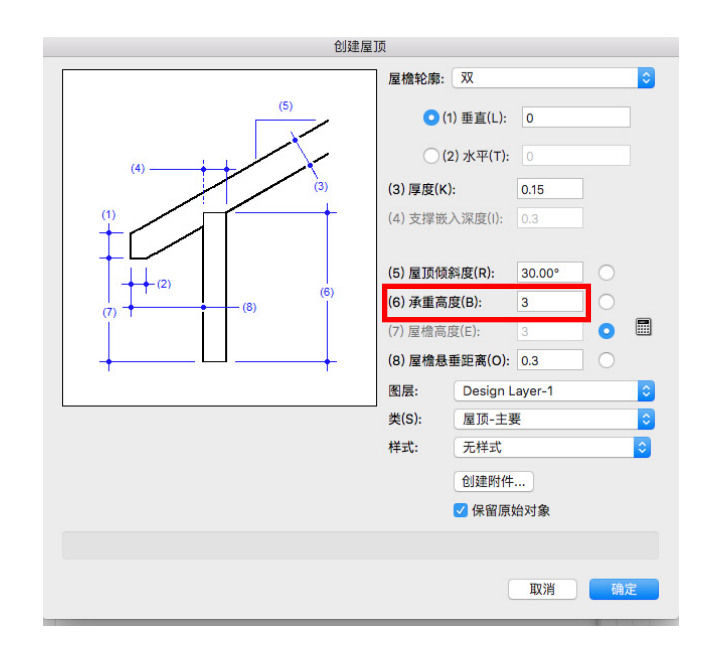

在运行"创建屋顶"命令并选中Design Layer-2来放置将要创建的屋顶之后,Design Layer-2现在是活动层。在等距视图中, 我们可能会看到, 由于"图层可见性选项"设置, 墙 是灰色的。当您创建一个新的Vectorworks文档时, 设计层可见性选项"在默认情况下被 设置为"灰色/捕捉其他"。

在导航面板通过"图层选项"下拉菜单更改这个为"显示/捕捉/修改其他",或转到菜单栏并 选择"视图">"图层选项"。

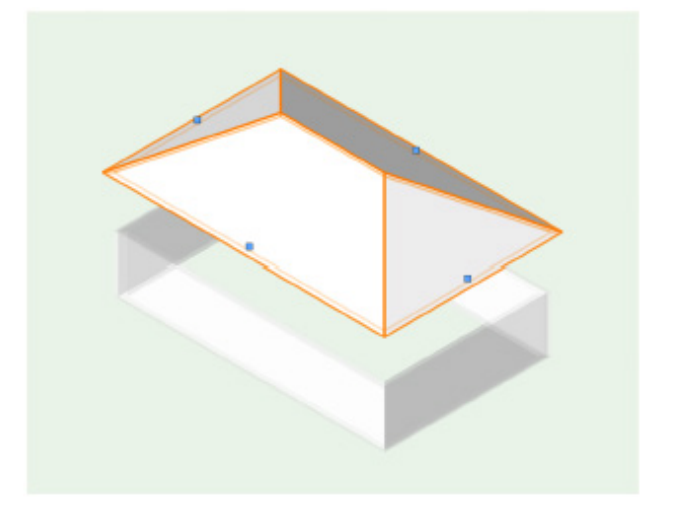

灰色/捕捉其他 显示/捕捉/修改其他

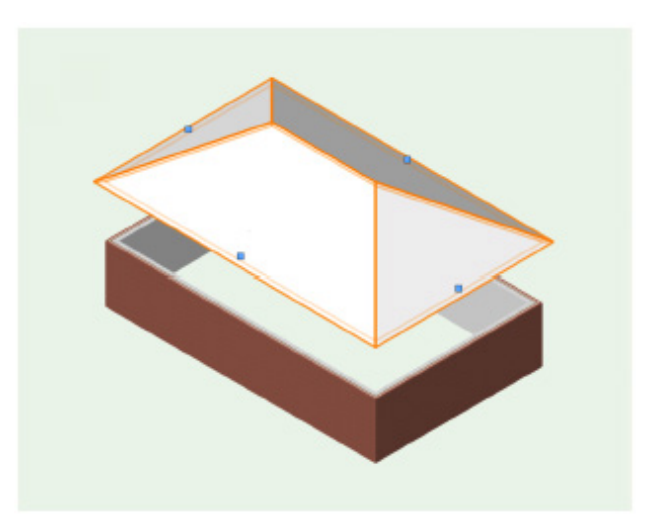

返回顶视图/平面图。在默认情况下已创建了 一个四坡屋顶结构。看屋顶时,我们看到四 个蓝色选择手柄在每个面的中心边缘处。这 些手柄在任何视图中都是可见的。

它们与您在Vectorworks软件中见到的随 其他对象出现的选择手柄作用不同。它们不 回应点击和拖动。它们不允许您调整屋顶大 小,但允许您改变屋顶每个面的边缘形状。

当把光标移动到面控制手柄上时,光标变成 食指向北的手。要编辑屋顶的面,单击一次 蓝色选择手柄。这将打开"编辑屋顶设置" 对话框。

我们要改变两个屋顶边缘到山墙端。但是, 我们将移动屋顶,使它首先位于墙的顶部。 要做到这点,我们需要编辑承载高度,将其 更改为零(只要屋顶层Design Layer-2仍然 是活动层。如果Design Layer-1是活动层, 承载高度需要改成3,即屋顶层在活动层上方 的距离,因为承载高度是基于活动层)。

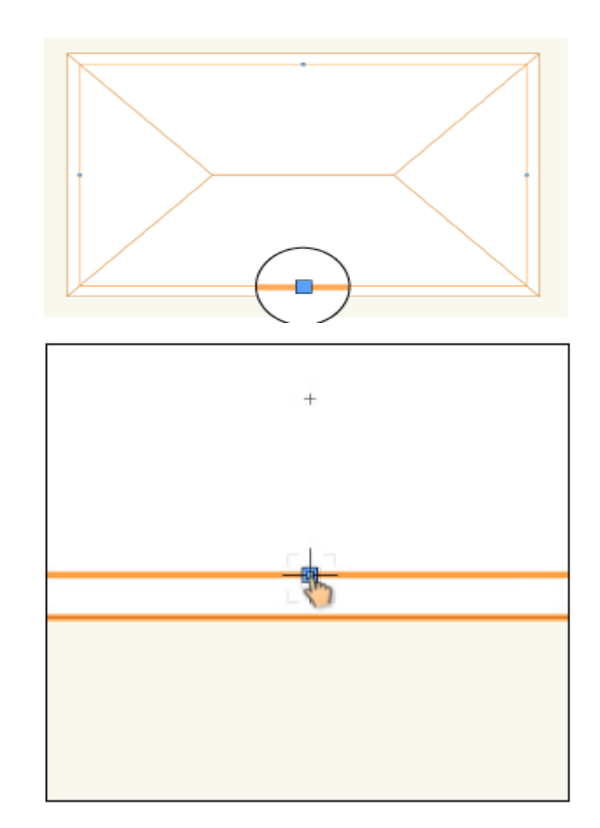

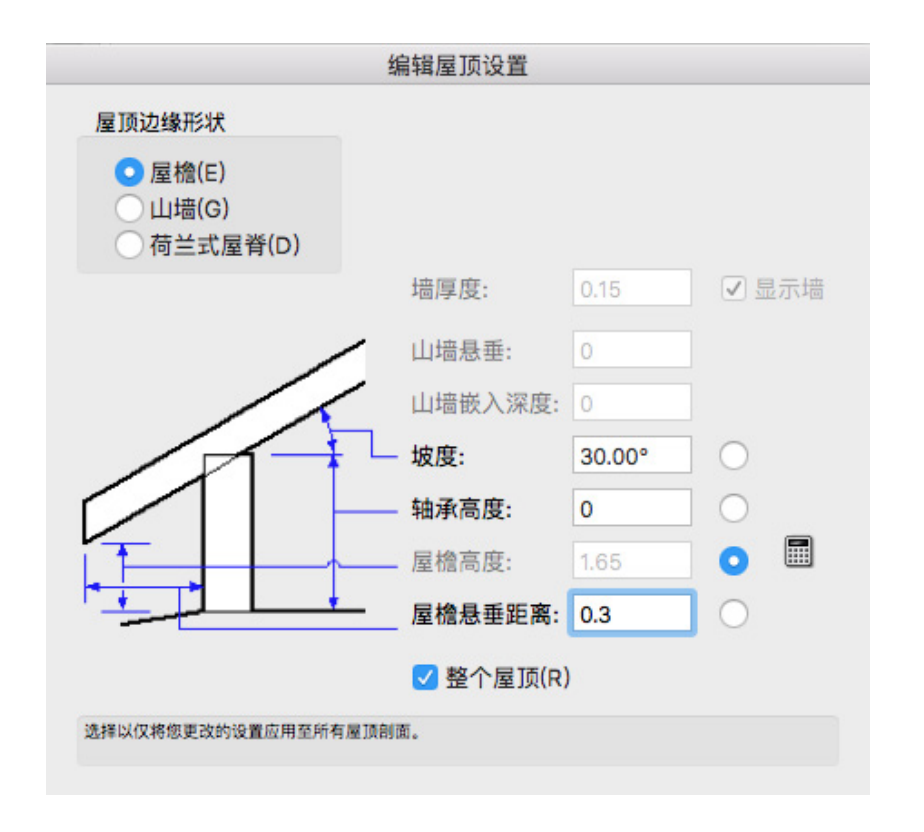

我们还需要选中"整体屋顶"复选框使所有面的承载高度被立刻更改。完成后,单击确定。

当我们看三维屋顶时,我们可以看到它被合适地放置。根据您使用的墙样式,您可能仍然需要 对墙的高度、墙组件的高度或屋顶参数进行微小调整。

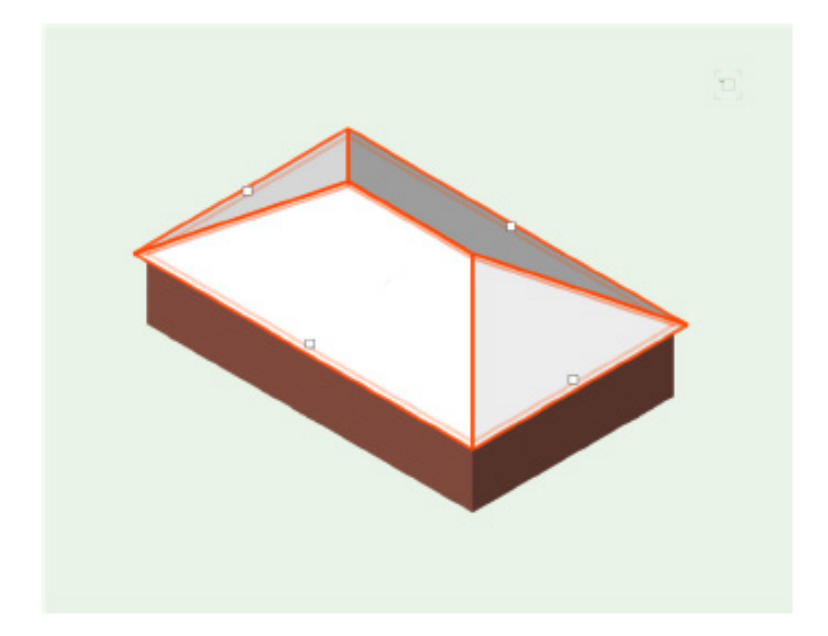

要改变屋顶到山墙的配置,点击在屋顶西面上的蓝色选择手柄。选择山墙为"屋顶边缘形状" 。然后对屋顶东面做同样操作。注意"整体屋顶"复选框变成灰色。您可以对屋顶北面和南面 也执行相同操作。这将创建一个棚屋顶。"部分切割式山墙面屋顶"是屋顶边缘形状的另一个 可能选择。

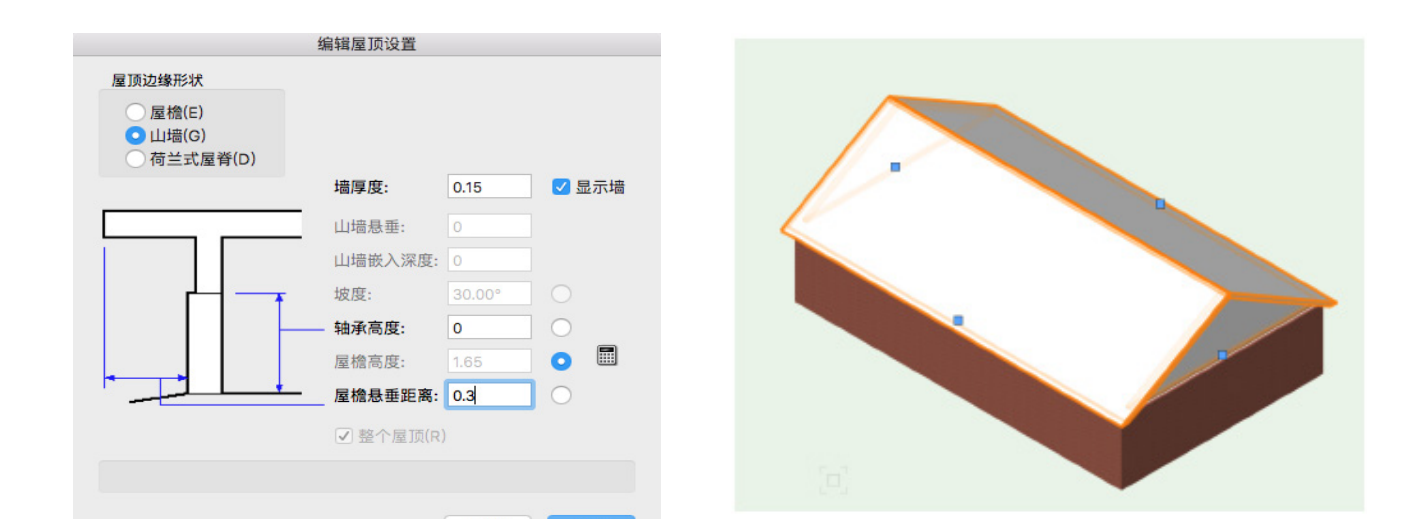

当我们更改了屋顶边缘形状到山墙, 在"编辑屋顶设置"对话框中, 有一个 "显示墙" 复选 框在默认情况下被选中。这创建了一块作为屋顶一部分的墙,并且从被创建屋顶所在的墙对象 (砖墙) 顶部跨越到屋顶顶部。

在对象信息面板中可以启用或禁用"显示墙"选项。这个复选框切换"屋顶"对象的墙部分的 可见性。

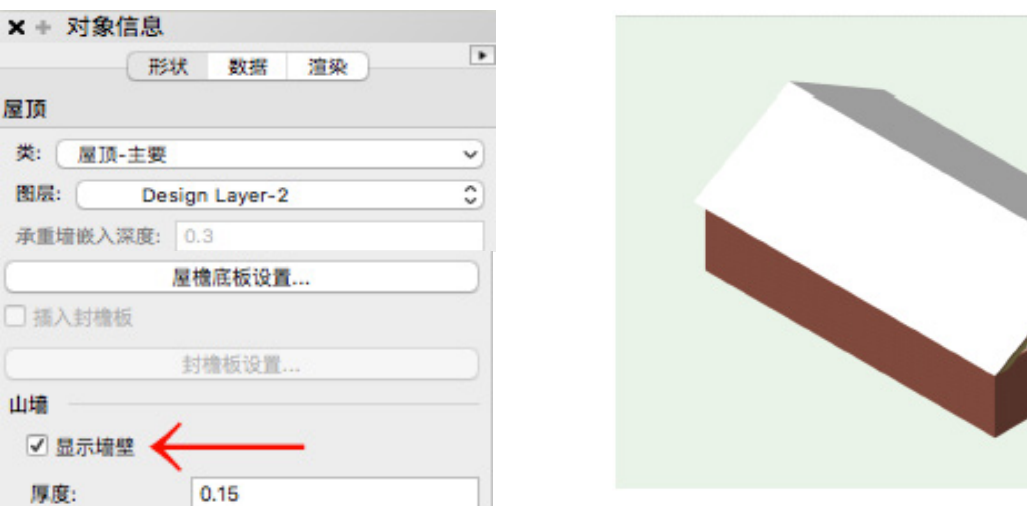

通常情况下,您会希望您的砖墙延伸到屋顶顶部。这可以通过"使墙适合对象"命令来完成。 在对象信息面板选择"屋顶",取消选中"显示墙"。将出现一个对话框,询问您是否确定要 继续。选择"是"。您现在可以透过屋顶的山墙端看见;白色填充物已经消失。

要使东端墙和西端墙适合屋顶,选中它们。转到菜单栏,"AEC" >"使墙适合对象"。"使 墙适合对象"对话框打开。我们想要"限制被选中墙的顶部到对象",所以选中该复选框,然 后从"使对象适合:"下拉菜单选择"Design Layer-2",因为这是屋顶对象所在的层。单 击确定。墙壁适合屋顶的底面。

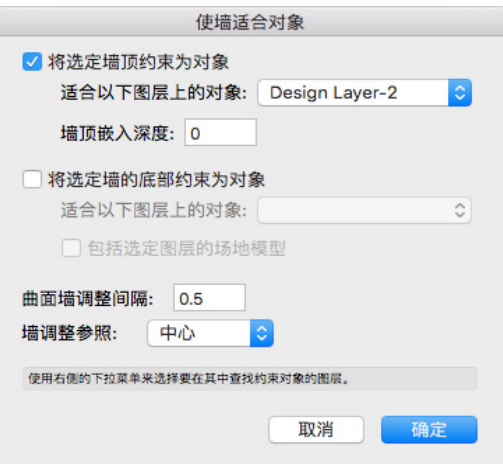

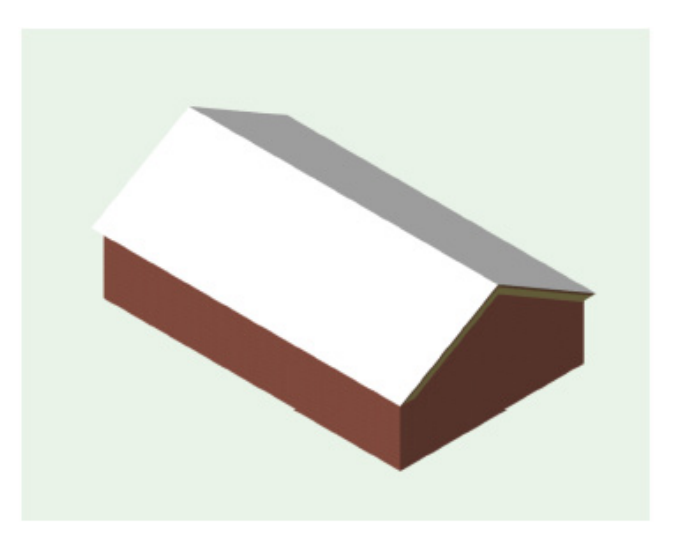

前面的例子很简单。然而,很可能在非常复 杂的墙网络使用"创建屋顶"命令。

例如,在这里我们有一个相当复杂的墙网 络。我们可以使用和之前相同的过程从这些 墙创建"屋顶对象"。

首先选择墙,然后转到"AEC" >"创建屋 顶"。保持默认设置不变,像之前一样将屋 顶放在Design Layer-2。

单击确定后,Vectorworks软件需要一点时 间来创建"屋顶对象"。

在墙网络中有圆形墙。Vectorworks软件通 过给每个圆形墙创建几个面处理圆形墙。

此外,您会注意到,蓝色选择手柄作用和在 简单例子中一样。他们有相同的编辑行为, 可通过"编辑屋顶设置"对话框实现,包括 边缘形状。

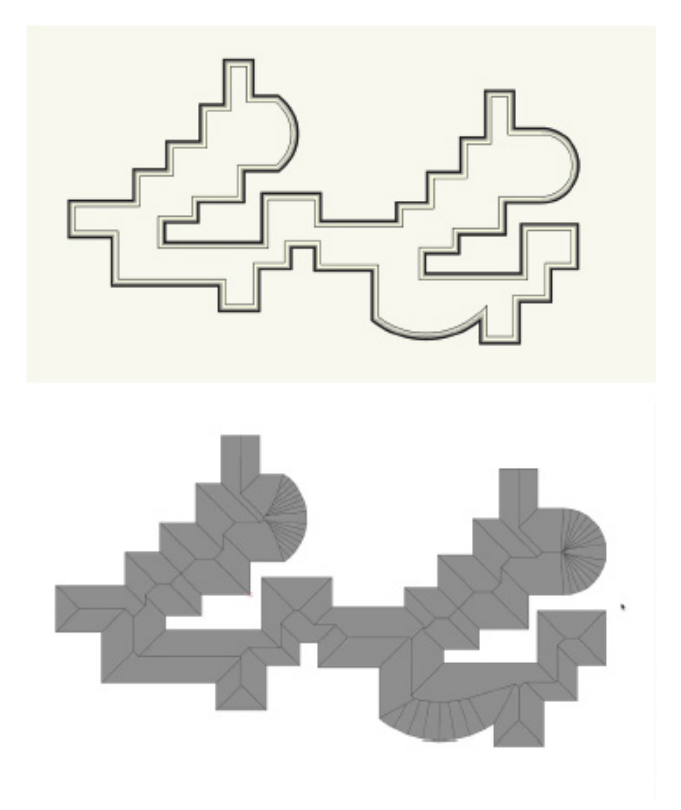

如果您在创建一个复杂屋顶时得到一个错误信息,通常是由于支承物插入太高,或者因为悬挑 部分无法实现。例如,在所示的配置中,如果指示的两个面彼此太接近,悬挑部分可能交叉, 您可能就会得到一个错误的指示,表明不可能创造该屋顶。

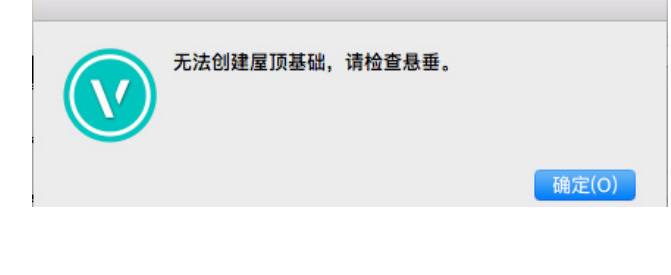

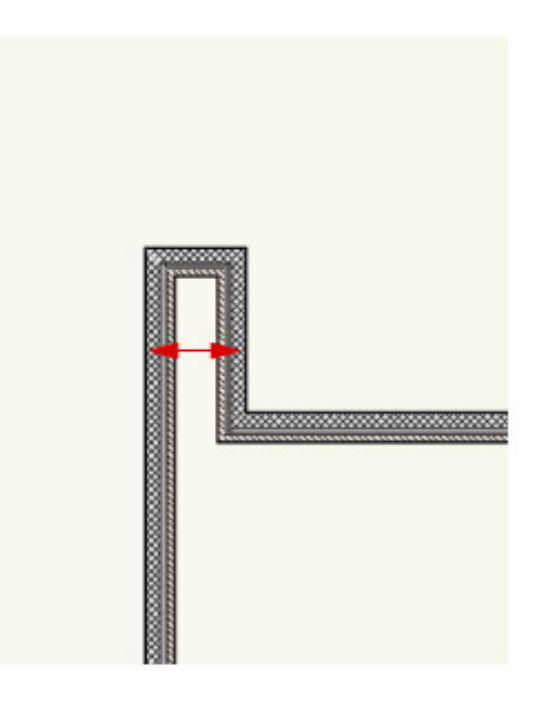

可以取消编组屋顶变成单独的屋顶面,这样您就可以撇开其余的屋顶对象来单独设计它们。

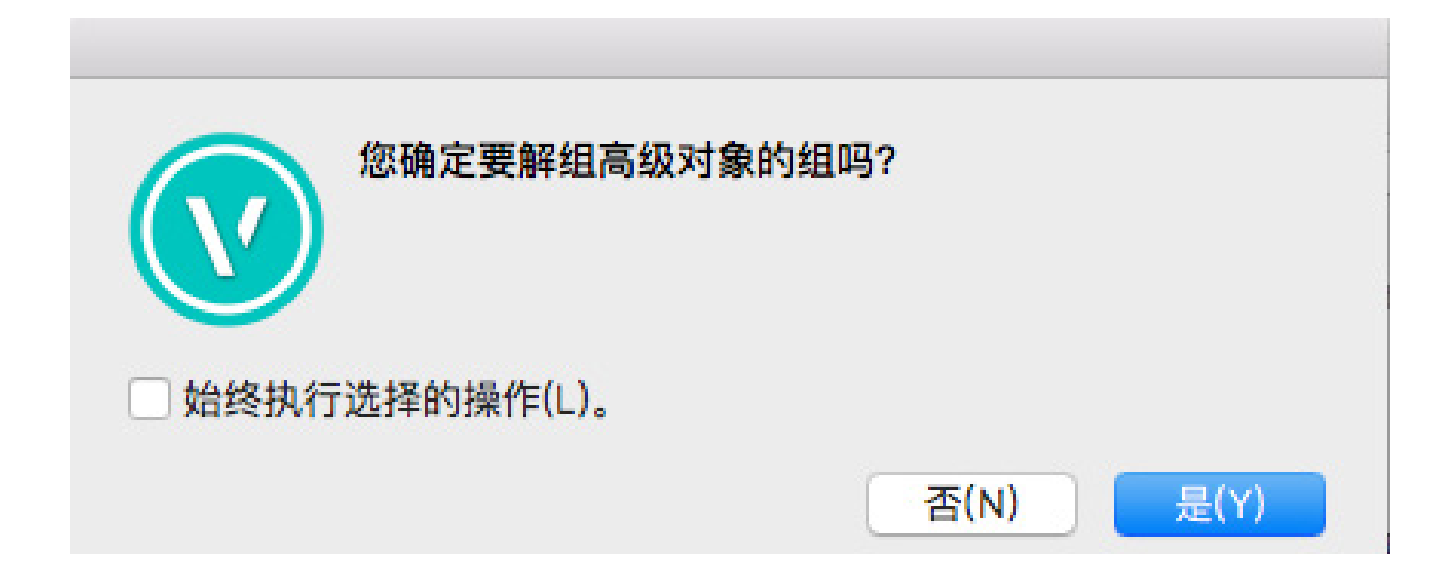

有各种各样原因使您会想这样做。在另一个视频中将探讨屋顶面,以及鉴于屋顶板排水功用及 其在平屋顶的应用而使用楼板对象作为屋顶对象的工作流。

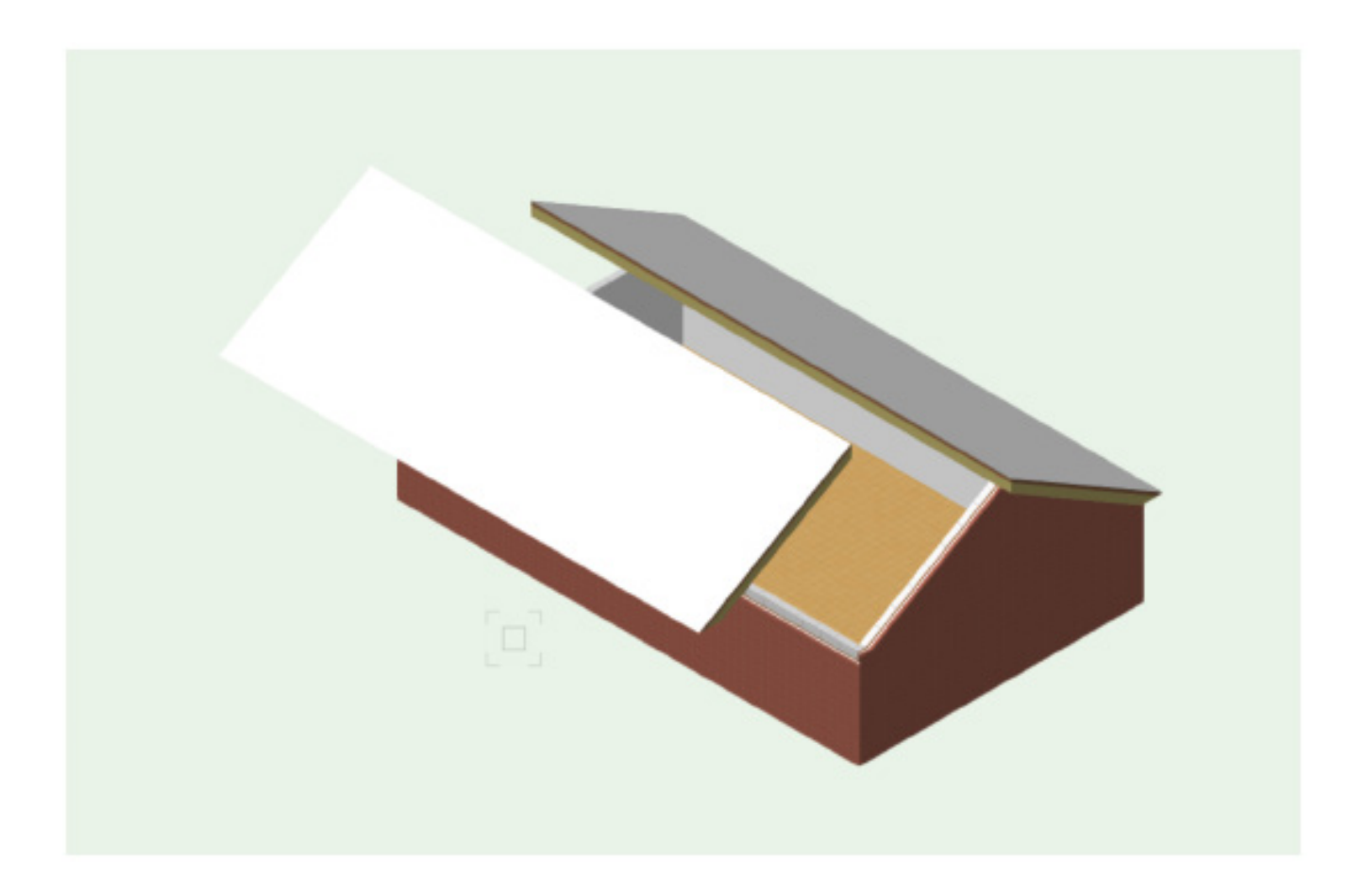